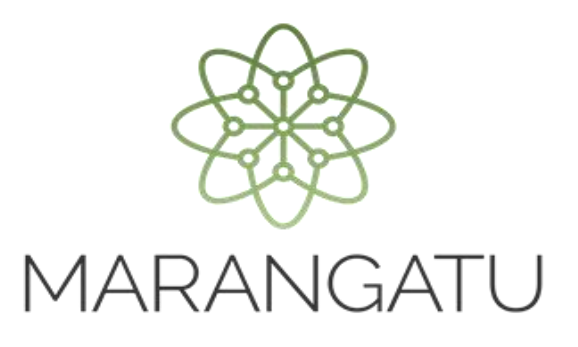

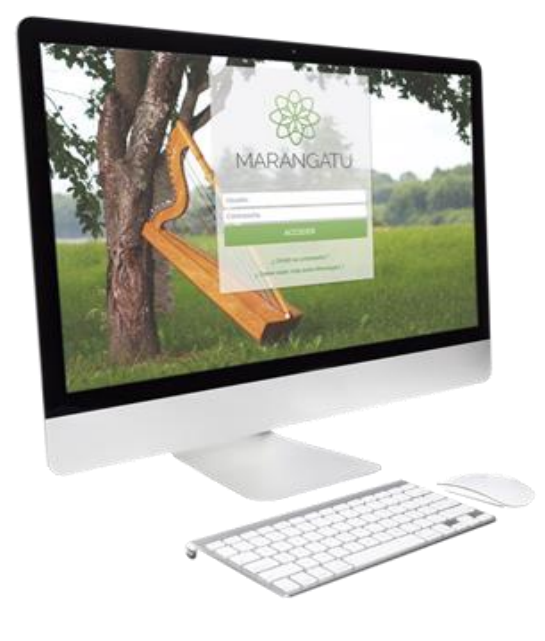

### *Habilitación Facturador Electrónico*

*(Facturación y Timbrado)*

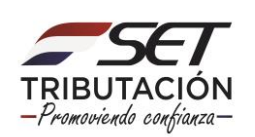

**ATENCIÓN:** La presente guía es aplicable a los contribuyentes interesados en gestionar la Solicitud de Habilitación como Facturador Electrónico.

Al momento de ingresar la solicitud, el interesado deberá contar con Clave de Acceso al Sistema Marangatu, el estado del RUC debe ser "Activo", deberá estar al día en el cumplimiento de sus obligaciones tributarias y encontrarse en cumplimiento de la normativa dispuesta por la SET en cuanto a los requisitos legales para la habilitación como facturador electrónico (Decreto N° 7795/17).

Para completar la solicitud de *Habilitación Facturador Electrónico*, el interesado debe ingresar a través del Sistema de Gestión Tributaria Marangatu, para lo cual debe dirigirse a la página web *www.set.gov.py* en la sección *Sistema Marangatu Pague sus Impuestos.*

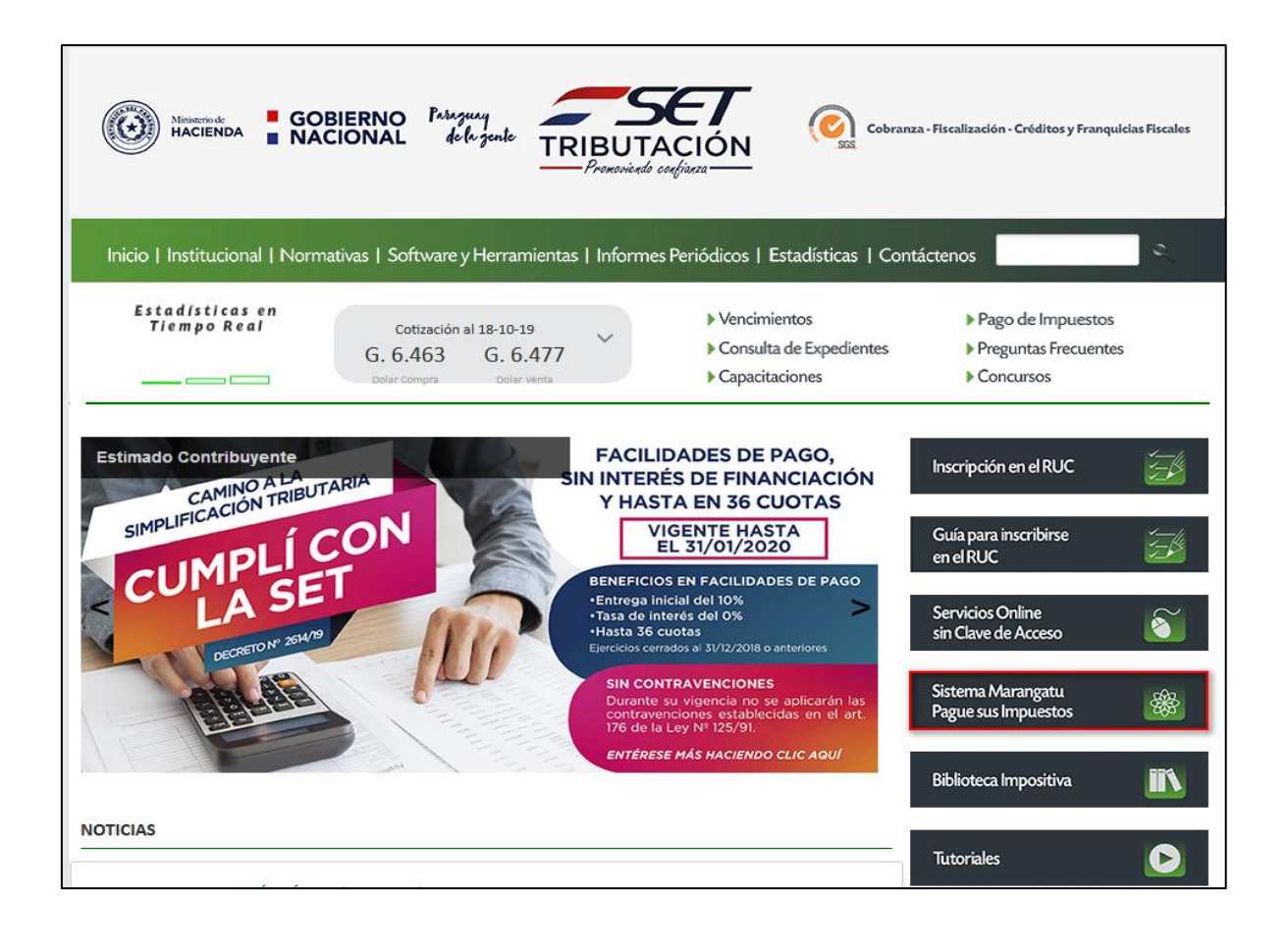

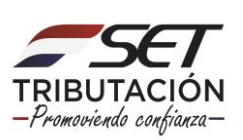

Posteriormente, debe ingresar al *Sistema Marangatu* con su RUC (sin dígito verificador) y con la Clave de Acceso respectiva.

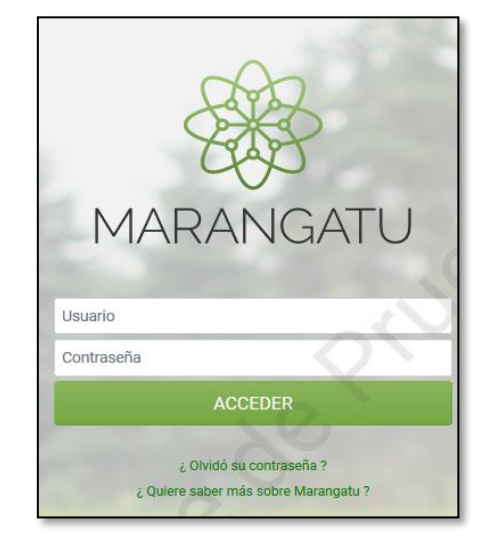

En el menú principal del *Sistema Marangatu* debe dirigirse al módulo de Facturación y Timbrado, y seleccionar dentro de solicitudes *Solicitudes/Documentos Electrónicos* la opción *HABILITACION DE FACTURADOR ELECTRONICO*.

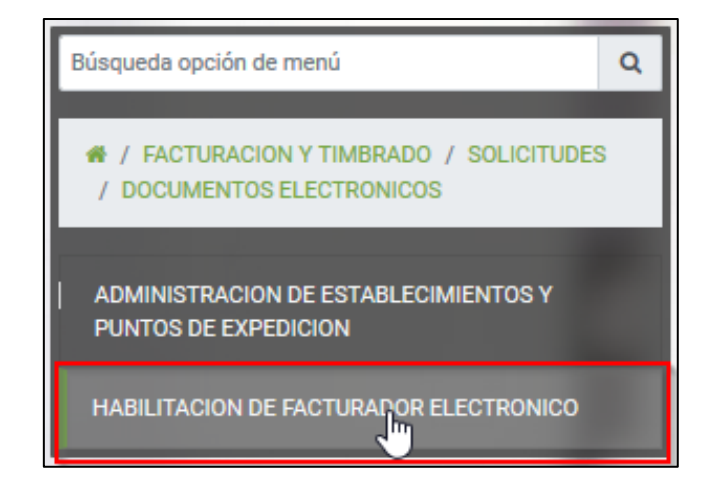

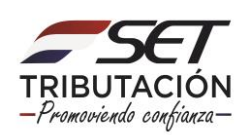

Luego de seleccionar la opción "*HABILITACIÓN DE FACTURADOR ELECTRÓNICO*", el Sistema habilitará la pantalla de inicio de la solicitud de timbrado para documentos electrónicos, a fin de seleccionar obligatoriamente la modalidad para el cual desea gestionar el respectivo timbrado. Se permitirá seleccionar solo una de ellas.

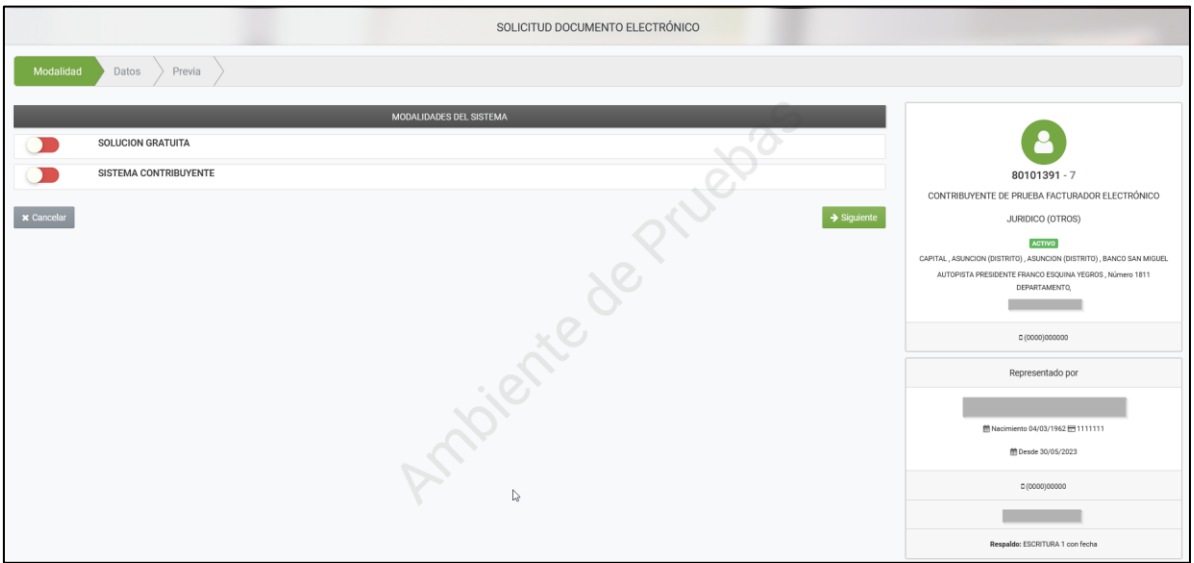

#### **MODALIDAD SISTEMA CONTRIBUYENTE**

Al seleccionar la Modalidad de Emisión "*SISTEMA CONTRIBUYENTE*", el sistema retornará automáticamente los datos del usuario y la información del domicilio fiscal declarada en el Registro Único de Contribuyente.

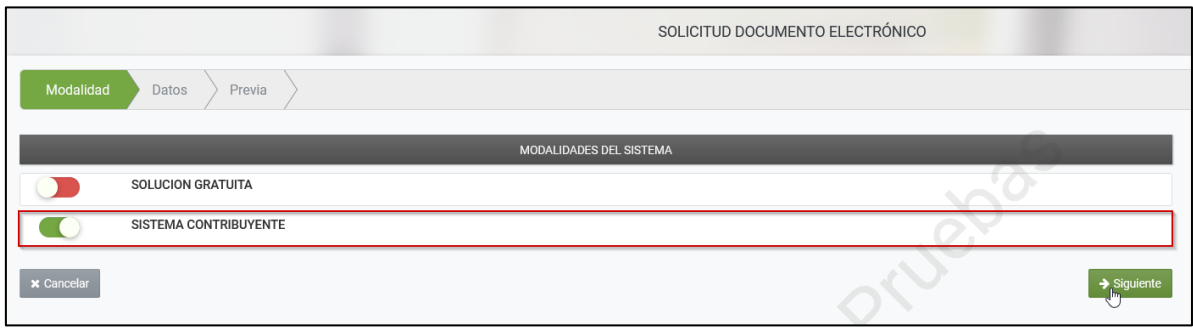

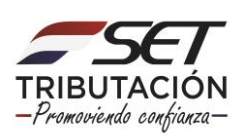

Luego de seleccionar el botón "*SIGUIENTE*", el Sistema mostrará la vista previa del documento con la información del contribuyente y la leyenda "*Con el registro de la presente solicitud Ud. autoriza la copia de la información de su RUC en el ambiente de Test; así como, la generación de datos de insumo para pruebas de todos los servicios y funcionalidades del SIFEN*". Una vez confirmado, se debe presionar el botón "*Finalizar*"

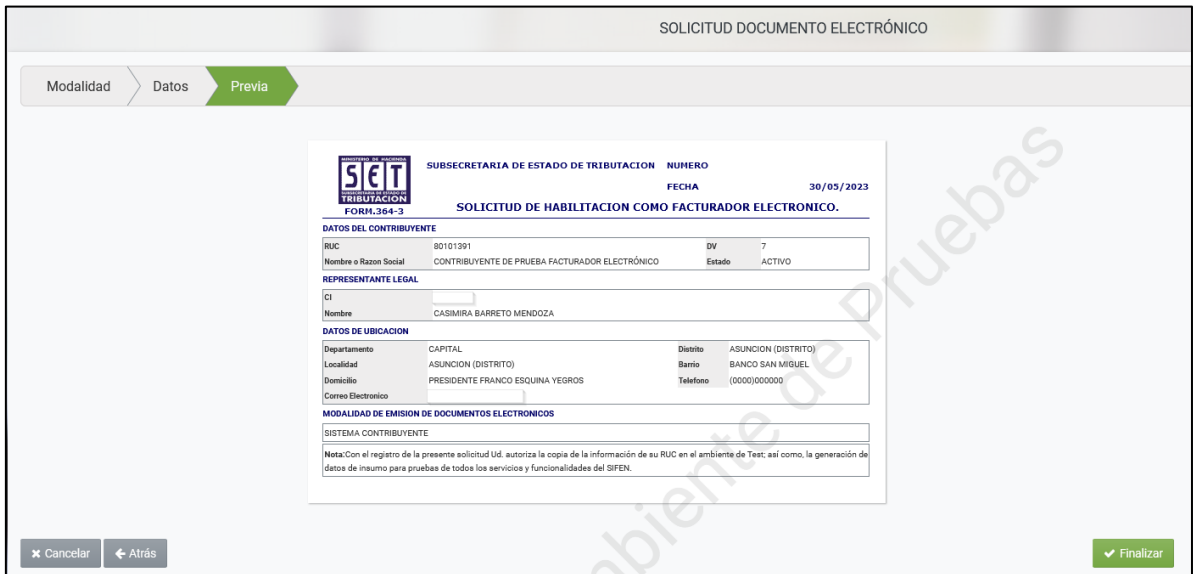

**NOTA:** Si se presiona el botón "**ATRÁS**", el Sistema vuelve a la pantalla anterior y si presiona el botón "**CANCELAR**" el Sistema vuelve a la pantalla principal y no realiza ninguna acción.

Se habilitará una ventana emergente a fin de confirmar la solicitud con los botones "**CANCELAR**" y "**ENVIAR LA SOLICITUD DE HABILITACIÓN**":

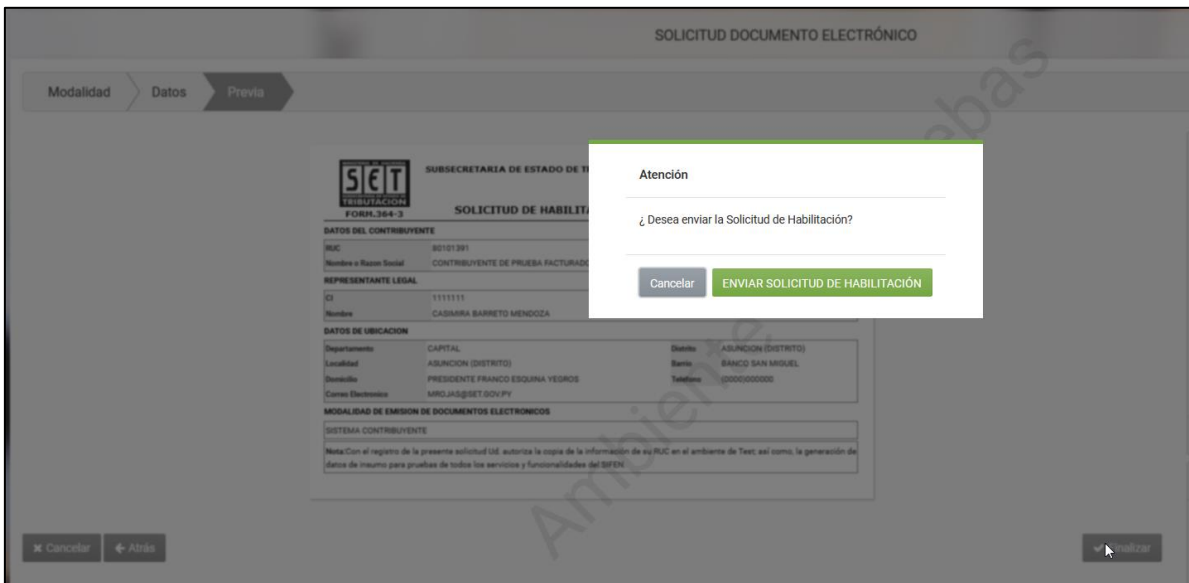

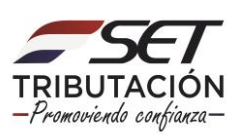

Al presionar el botón "**ENVIAR LA SOLICITUD DE HABILITACIÓN**", el Sistema genera el Formulario N° 364 Versión 3 en estado "*Aceptado*".

 $\blacksquare$ 

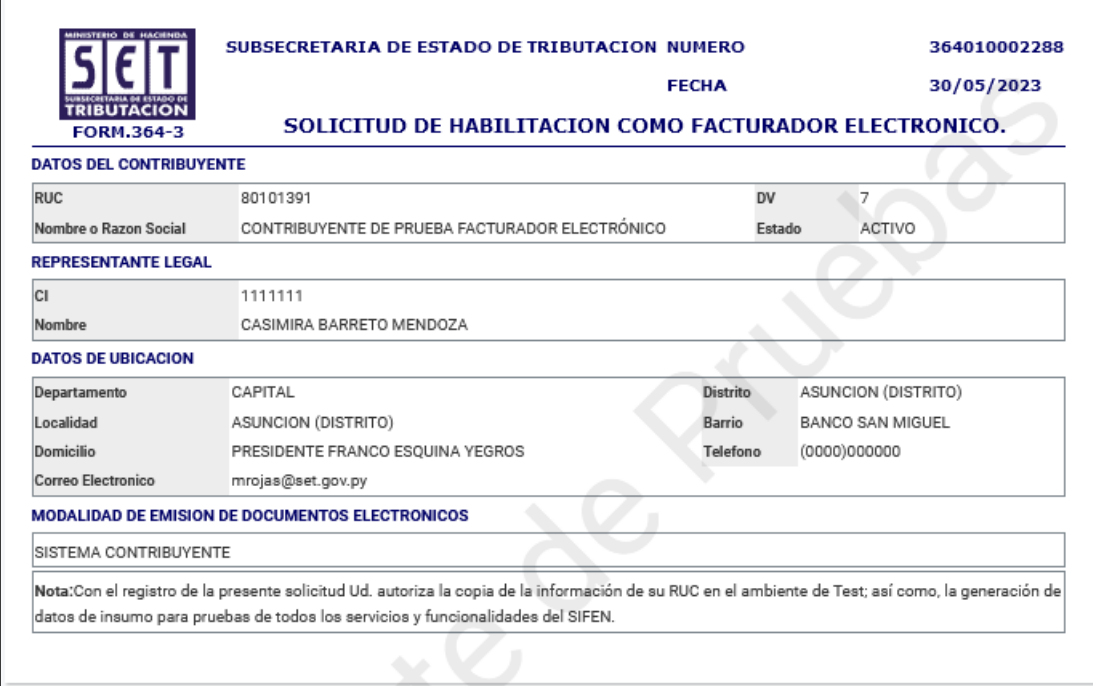

El Sistema remitirá al Buzón Electrónico Tributario Marandu, un mensaje informando al contribuyente sobre la solicitud generada y los insumos para la realización de las pruebas de transmisión en el ambiente de TEST.

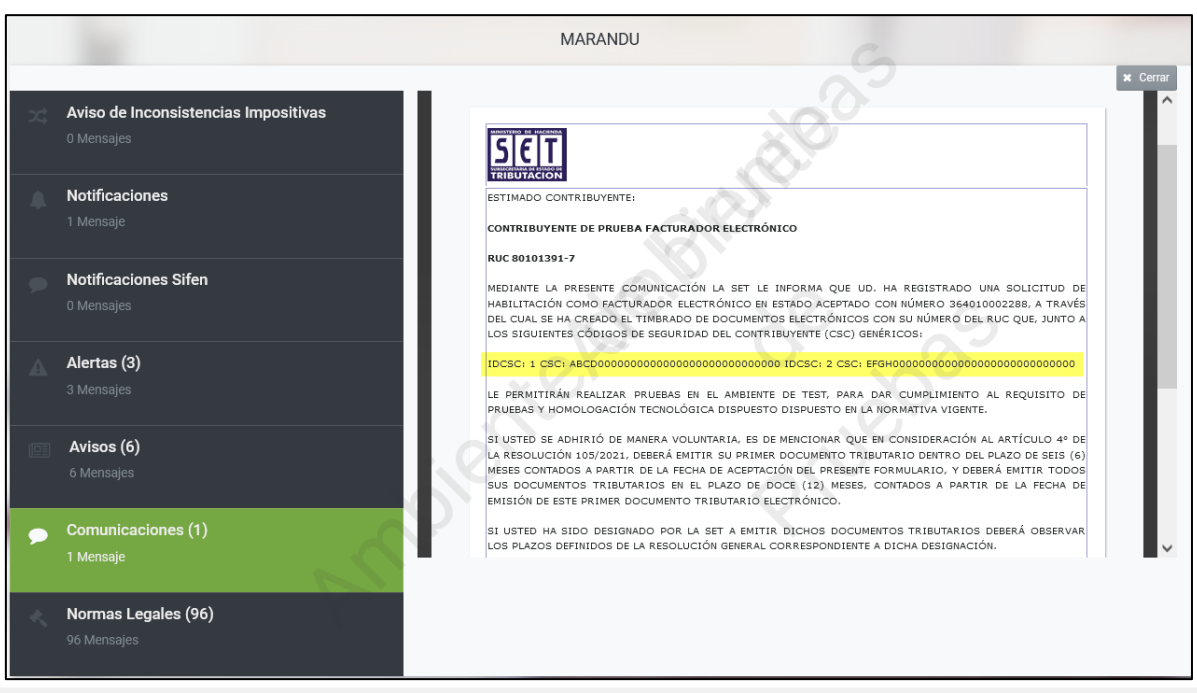

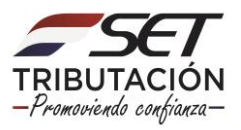

**ATENCIÓN:** Al momento de elaborar el XML para la prueba de transmisión de DE en ambiente de TEST el contribuyente deberá utilizar los siguientes datos como información del emisor:

- **Timbrado**: (reemplazar por el RUC sin dígito verificador) Ejemplo: 80000000
- **Establecimiento**: 001
- **Puntos de Expedición**: 001, 002 y 003
- **Tipos de Documentos Habilitados para Pruebas**:
	- o Factura Electrónica
	- o Nota de Crédito Electrónica
	- o Nota de Débito Electrónica
	- o Autofactura Electrónica
	- o Nota de Remisión Electrónica

**IMPORTANTE:** Una vez que el contribuyente culmine el ciclo de pruebas en ambiente de TEST, deberá acceder desde su clave de acceso a la herramienta *GENERAR TIMBRADO FACTURADOR ELECTRÓNICO* a fin de gestionar el timbrado a ser utilizado para la expedición de comprobantes electrónicos en producción. *(Ver Guía Paso a Paso GENERAR TIMBRADO FACTURADOR ELECTRÓNICO)*

#### **MODALIDAD SOLUCIÓN GRATUITA**

Al seleccionar la Modalidad de Emisión "*SOLUCIÓN GRATUITA*", el sistema retornará automáticamente los datos del usuario y la información del domicilio fiscal declarada en el Registro Único de Contribuyente.

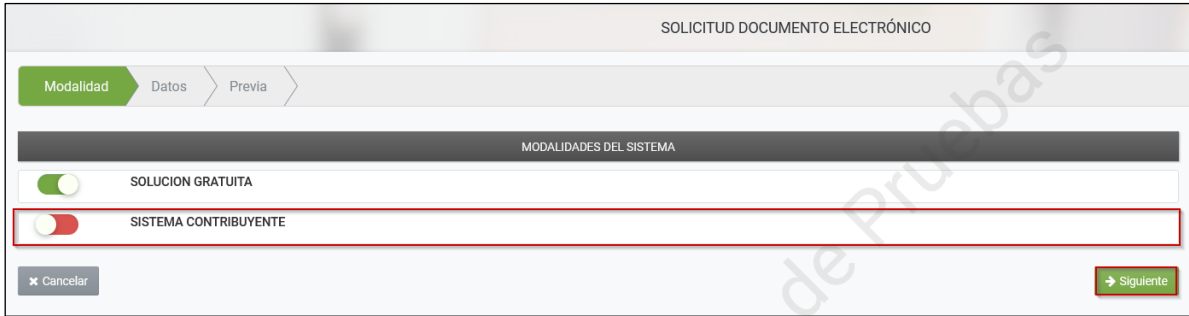

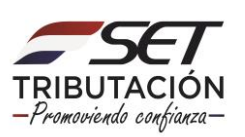

Luego de seleccionar el botón "*SIGUIENTE*", el sistema recuperará automáticamente la información del Domicilio Fiscal y las Actividades Económicas vigentes en el RUC.

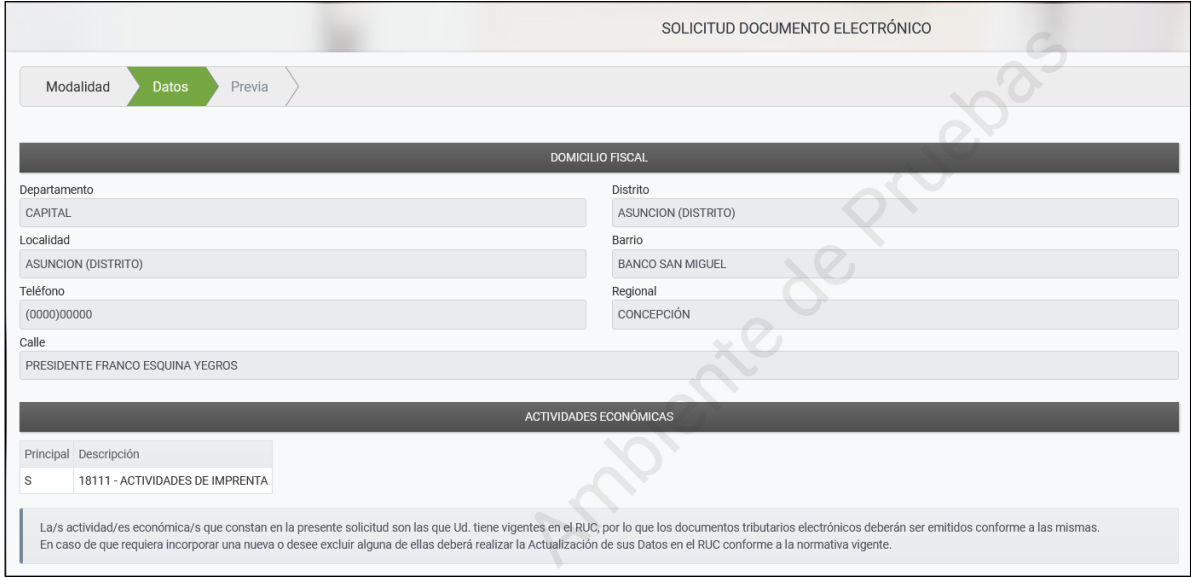

El usuario deberá seleccionar el/los tipo/s de comprobante/s para los cuales gestionará el timbrado electrónico y posteriormente deberá presionar el botón "*SIGUIENTE*".

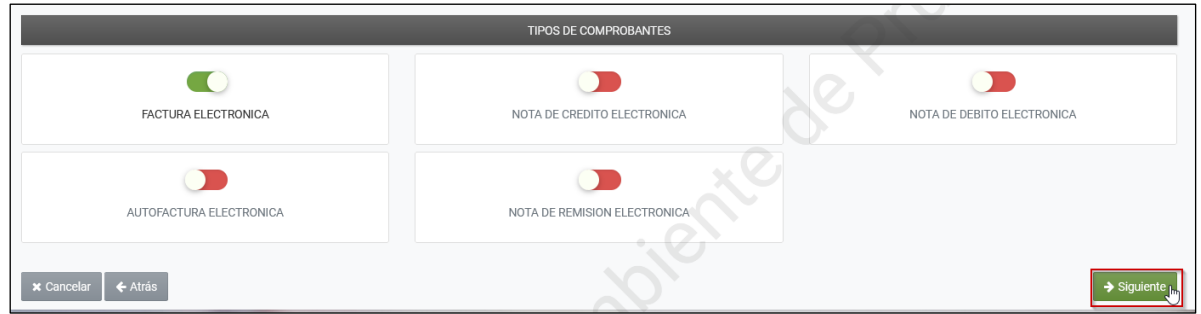

El Sistema muestra en la lista desplegable los establecimientos habilitados (Activos) en el Registro Único del Contribuyente para seleccionar por lo menos uno de ellos.

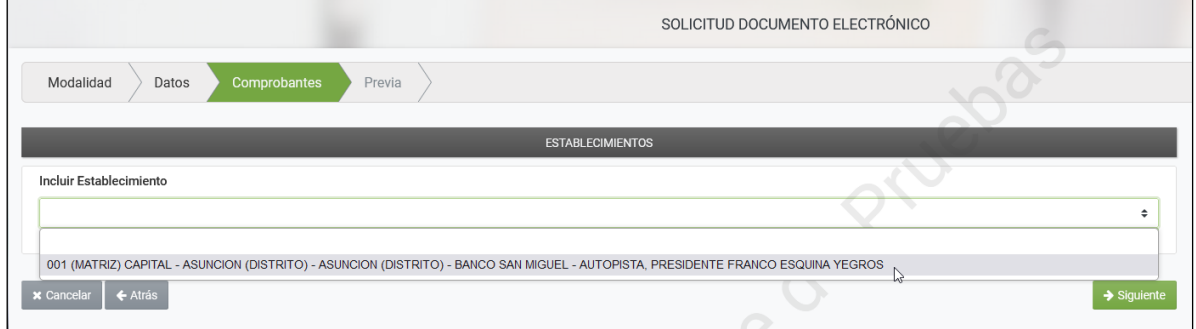

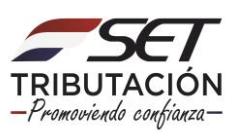

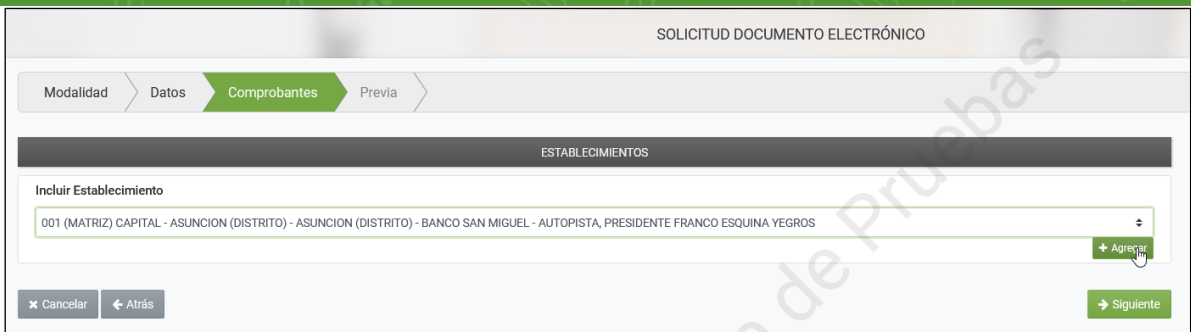

Una vez seleccionado el establecimiento, se habilitará un campo para Gestionar la cantidad de puntos de expedición y disponibiliza el botón "*Crear Puntos de Expedición*"

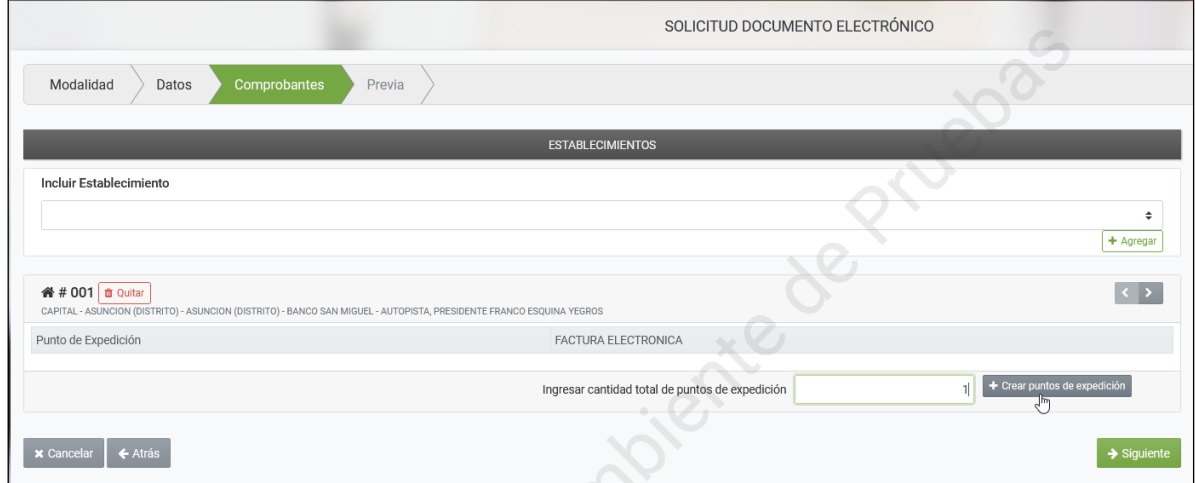

El sistema muestra un mensaje emergente indicando si se desea asociar el punto de expedición al establecimiento.

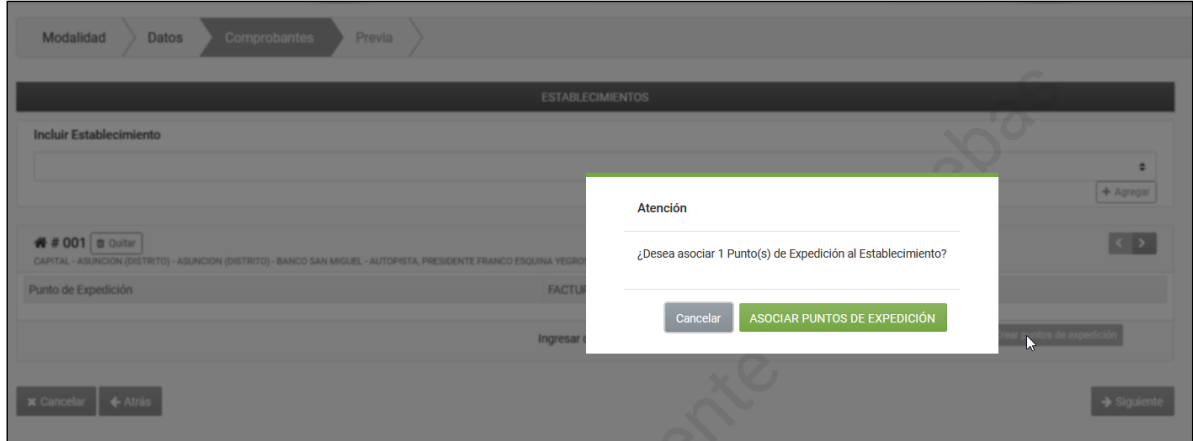

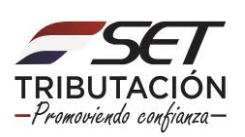

El sistema asignará un código a cada punto de expedición y habilitará el tipo de documento

electrónico, a fin de indicar los tipos de documentos que se deseen emitir por cada establecimiento y punto de expedición. Posteriormente se deberá presionar el botón "*SIGUIENTE*".

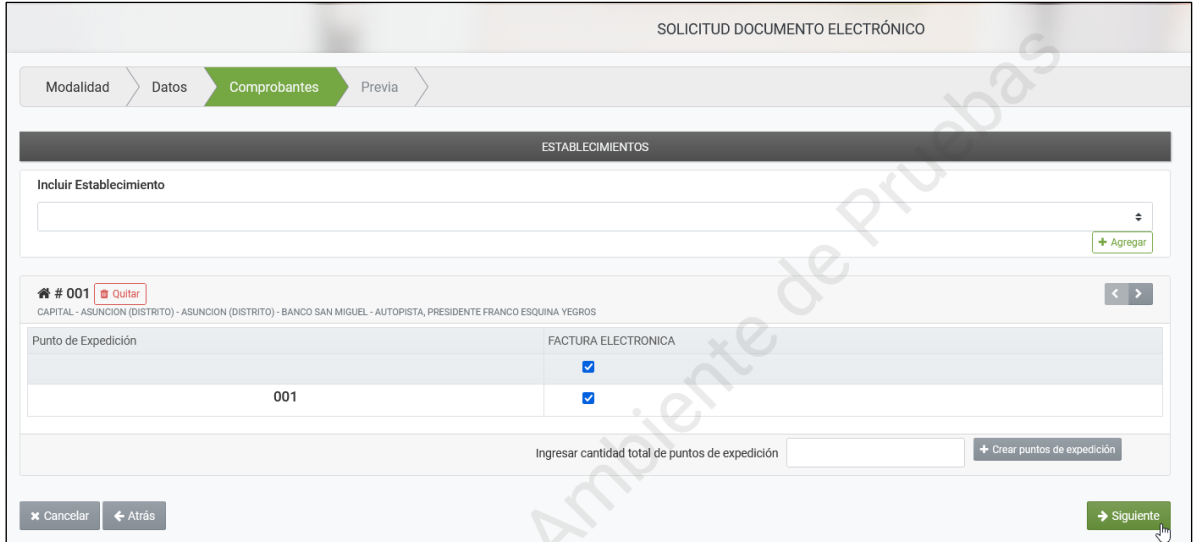

El Sistema mostrará la vista previa del documento con todos los datos ingresados a fin de corroborar la información registrada. Una vez confirmado, se debe presionar el botón "*Finalizar*".

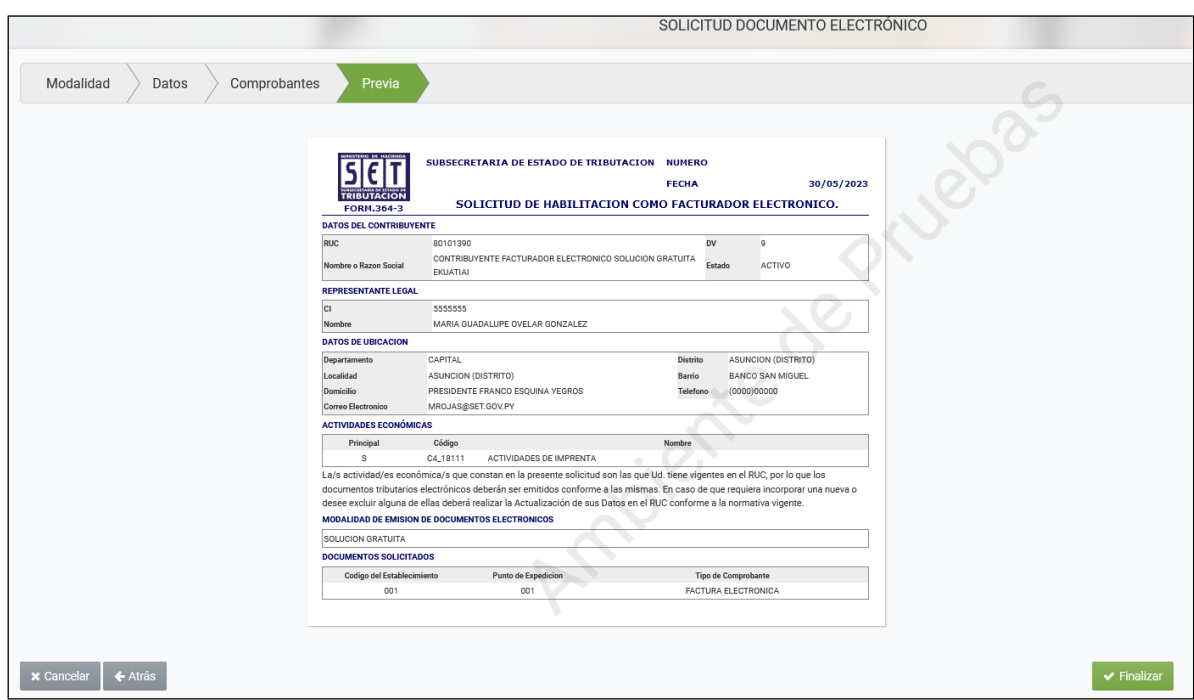

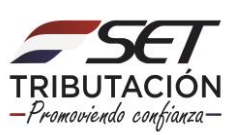

Se habilitará una ventana emergente a fin de confirmar la solicitud con los botones "**CANCELAR**" y "**ENVIAR LA SOLICITUD DE HABILITACIÓN**":

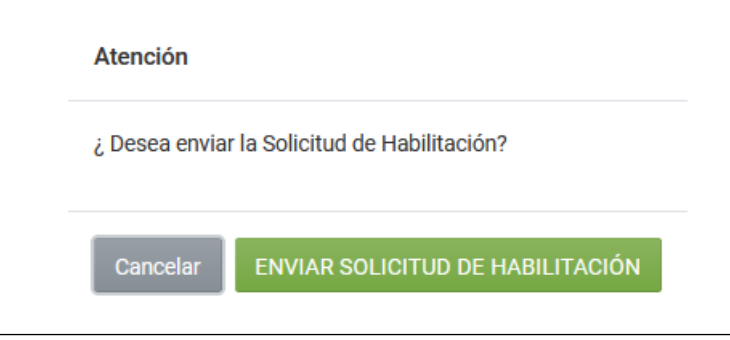

Al presionar el botón "**ENVIAR SOLICITUD DE HABILITACIÓN**", el Sistema genera el Formulario N° 364 Versión 3 en estado "*Aceptado*".

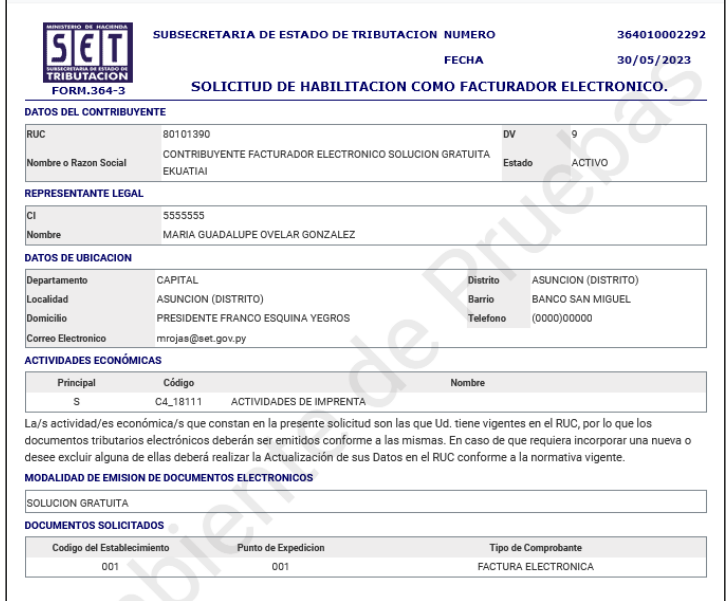

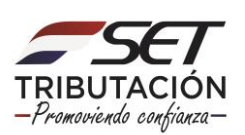

El Sistema remitirá al Buzón Electrónico Tributario Marandu, un mensaje informando al contribuyente sobre la solicitud generada.

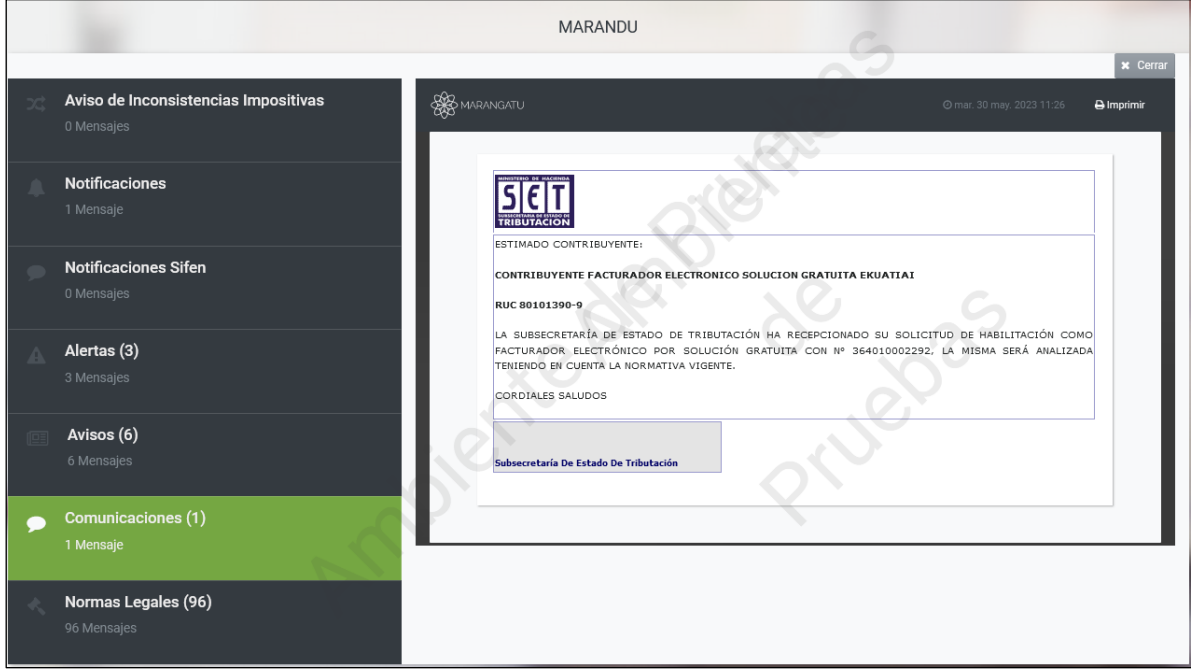

**IMPORTANTE:** La SET procederá a la aprobación de la Solicitud de Habilitación como Facturador Electrónico para la modalidad Solución Gratuita. La aprobación será notificada al contribuyente solicitante por medio del Buzón Marandú.

#### **Dirección de Asistencia al Contribuyente y de Créditos Fiscales**

**06/2023**

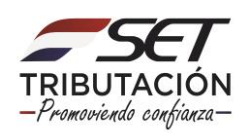